## **Creating a User Account:**

1. If this is your first time using the new SDHSAA web site. Click on "Register Now" in the 'Login Zone' (top-right corner) section SDHSAA homepage [\(www.sdhsaa.com\)](http://www.sdhsaa.com/).

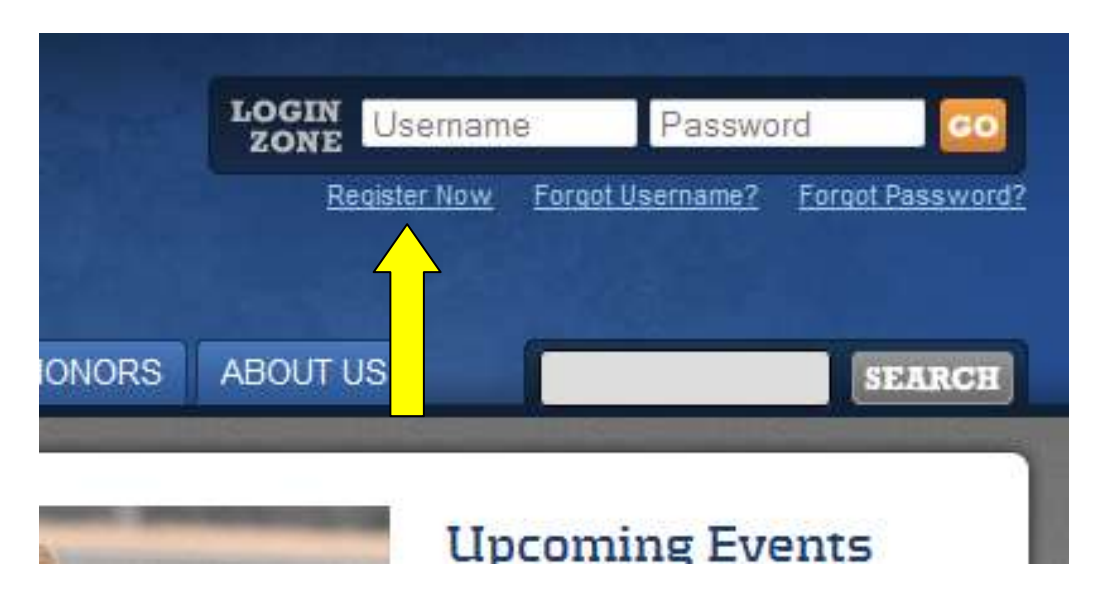

- 2. Creating a user account is set up on two pages: User Registration and Request Access.
	- A. Fill in user account information on this screen and then click "Register". Your username will be the email address you enter on this page. You may choose any password you wish. *(Keep your username and password in a safe place for future reference)*.

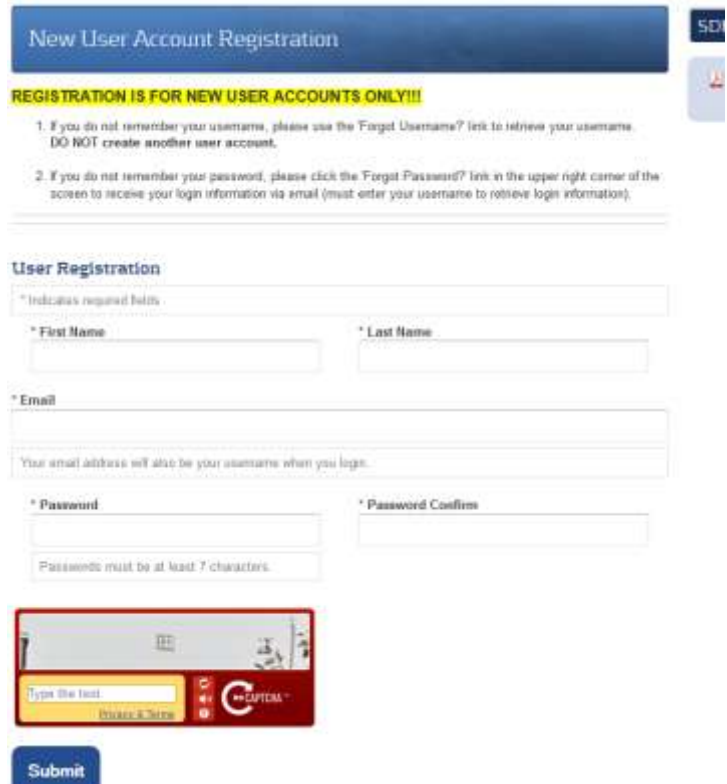

B. Request access to different parts of the SDHSAA web site. If you are a coach and/or school personnel who needs access to your school's School Zone or needs access to online meetings and exams, select your school from the drop down box. If you are an administrator (Superintendent, Principal, or Athletic/Activities Director) at your school, check the box indicating so. If you are an SDHSAA-licensed official or are interested in becoming one, check the appropriate box indicating so. Once finished, click "Request Access". **If you are both a coach and an official, please select your school AND also check the box indicating you are also an official.**

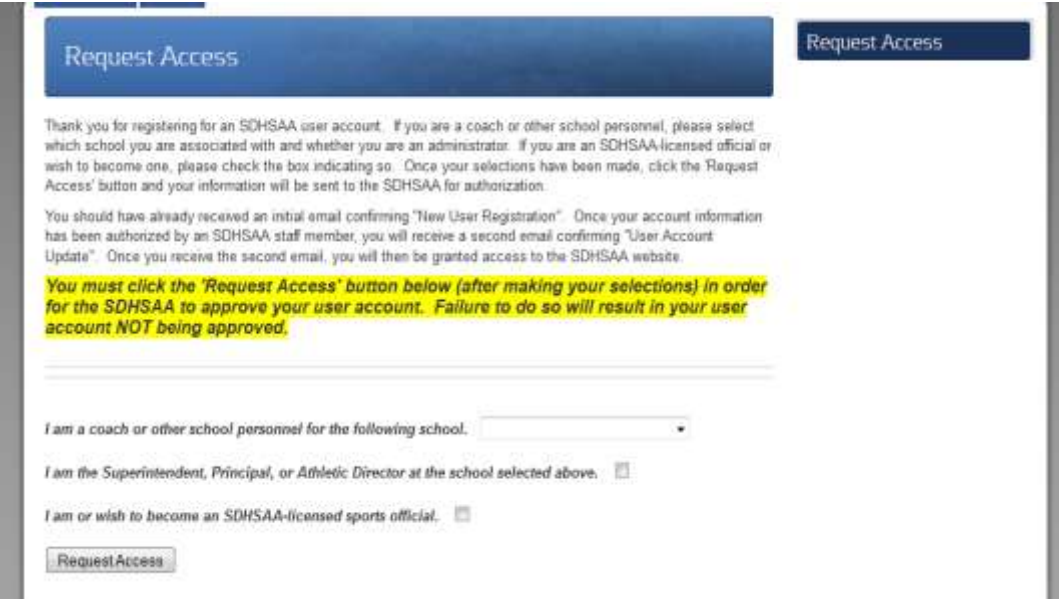

3. You will then get the "Your request has sent!" message below. Please read the 'Request Access' page carefully for additional information.

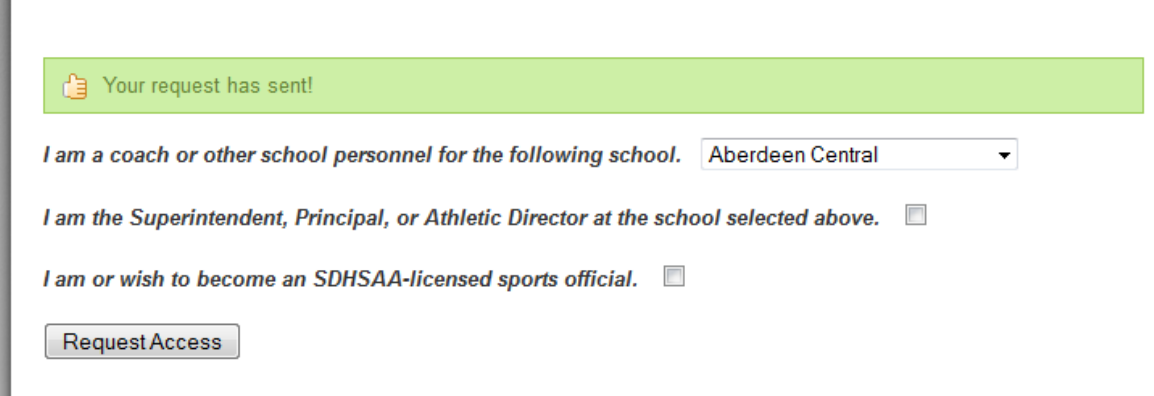

4. Once you see the above message, you are done until your account is authorized by the SDHSAA. You can click on the orange "LOGOUT" button in the upper right corner of the screen at this time.

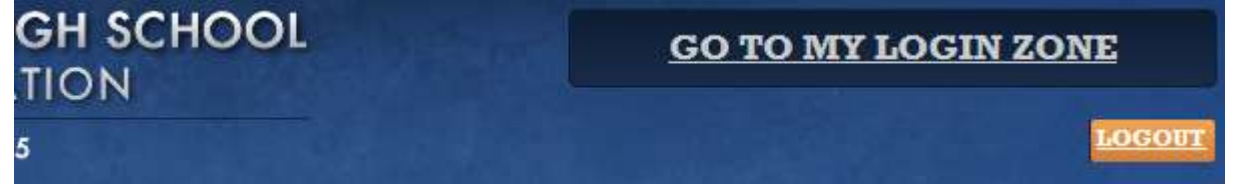

5. After you receive an email indicating that you user account has been updated, you can then return to the SDHSAA home page [\(www.sdhsaa.com\)](http://www.sdhsaa.com/) and log in using the username and password you created in step #2A above. Simply enter your username in the first box in the top right corner, your password in the second box, and click 'GO'.

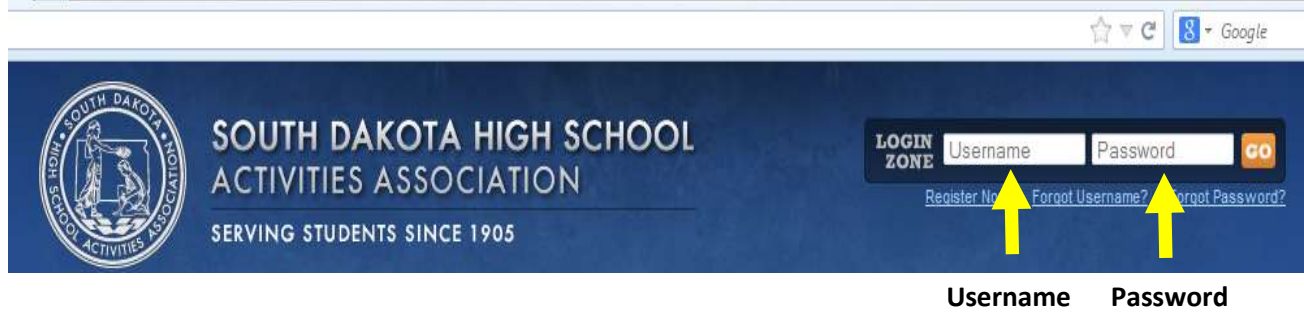

6. After successfully entering your username and password, you should then be taken to your main Login Zone page. From here, you can access the School Zone or Official Zone.

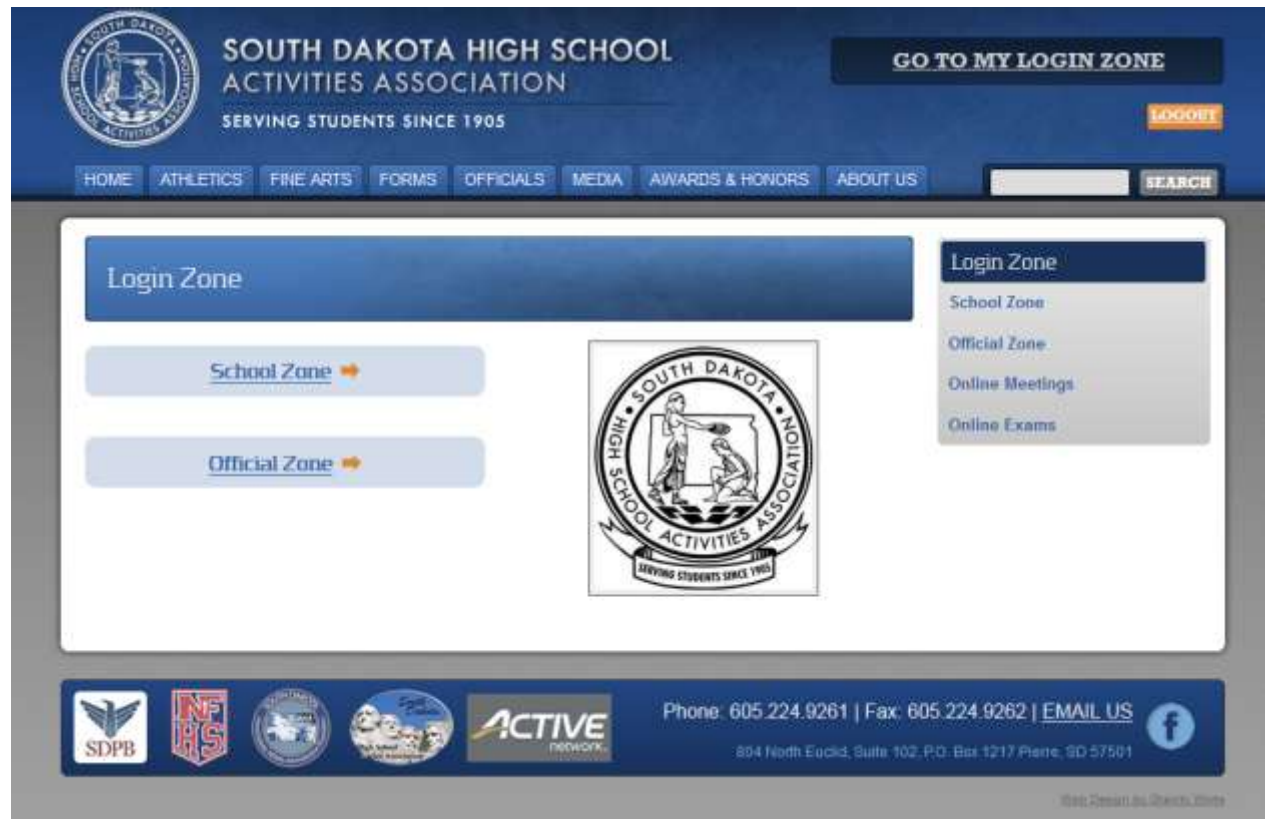